# () seeed

# Grove - Finger-clip Heart Rate Sensor

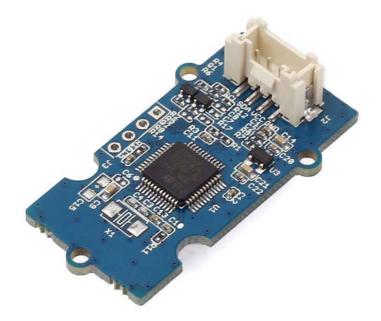

Grove - Finger-clip Heart Rate Sensor is based on PAH8001EI-2G, a high performance and low power CMOS-process optical sensor with Green LED and DSP integrated serving as a Heart Rate Detection(HRD) sensor. This module is based on optical technology which measures the variation human blood movement in the vessel. Low power consumption and flexible power saving mode make it suitable for wearable device. Cause the heart rate sensor chip need high processing speed for the algorithm of heart rate data(), this module integrate a STM32, reserved SWD interface allow users to reprogram the STM32.

# **Specification**

- Ultra-low power consumption, power saving mode during time of no touch movement
- Flexible sleep rate control
- Integrated the STM32F103
- I2C interface
- Heart rate sensor area just 3.0 x 4.7mm
- Reserved SWD interface
- Working temperature: -20 ~ +60°C

# **Interface Function**

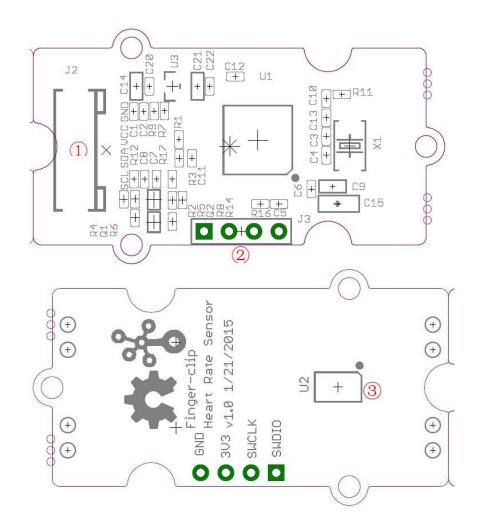

- 1: Grove Interface
- 2: Reserved SWD Interface for programming to STM32
- 3: Heart Rate Sensor

# Usage

Here, We will provide an example here to show you how to use this sensor.

### Hardware Installation

Link the Sensor to I2C port of Seeeduino with Grove Cable.

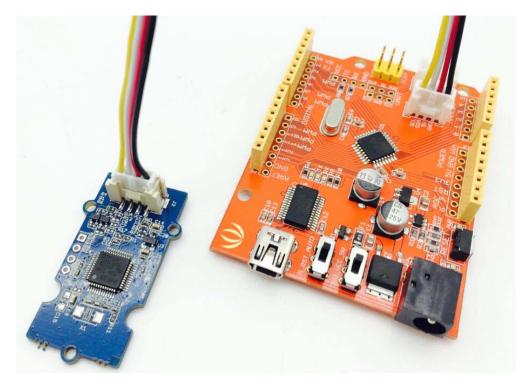

#### **Software Part**

With Arduino

#### Hardware Serial

Copy the following code into a new sketch of Arduino and upload the sketch, then you can get heart rate from the Serial Monitor. It may take about a minute to get valid heart rate after you touch your finger with sensor.

```
1#include <Wire.h>
 2void setup() {
 3 Serial.begin(9600);
 4 Serial.println("heart rate sensor:");
 5 Wire.begin();
 6}
 7void loop() {
8 Wire.requestFrom(0xA0 >> 1, 1); // request 1 bytes from slave device
9 while(Wire.available()) { // slave may send less than requested
       unsigned char c = Wire.read(); // receive heart rate value (a byte)
10
       Serial.println(c, DEC); // print heart rate value
11
12 }
13 delay(500);
14}
```

#### **Software Serial**

The standard I2C library for the Arduino is the Wire Library. While this library does not work when the I2C pins SDA/SCL are in use already for other purposes. So you can use the SoftwareI2C. You can connect the SCL to D2 and SDA to D3. Please download the SoftI2CMaster library and follow How to install arduino library to setup the library. Copy the following code into a new sketch of Arduino and upload the sketch, then you can get heart rate from the Serial Monitor. It may take about a minute to get valid heart rate after you touch your finger with sensor.

```
1#define SDA_PORT PORTD
 2#define SDA PIN 3
 3#define SCL PORT PORTD
 4#define SCL_PIN 2
 5#include <SoftI2CMaster.h>
 6#include <SoftWire.h>
 7SoftWire Wire = SoftWire();
 8
9void setup() {
10 Serial.begin(9600);
11 Serial.println("heart rate sensor:");
12 Wire.begin();
13}
14void loop() {
15 Wire.requestFrom(0xA0 >> 1, 1); // request 1 bytes from slave device
16 while(Wire.available()) { // slave may send less than requested
17
       unsigned char c = Wire.read(); // receive heart rate value (a byte)
18
       Serial.println(c, DEC); // print heart rate value
19 }
20 delay(500);
21}
```

#### With Mbed

Read a byte from I2C device 0xA0 (8 bit address), it's the heart rate.

```
1#include "mbed.h"
2
3I2C i2c(I2C_SDA, I2C_SCL);
4const int addr = 0xA0;
5
6int main() {
7     char heart_rate;
8     while (1) {
9         i2c.read(addr, &heart_rate, 1);
10         printf("heart rate: = %d\r\n", heart_rate);
11     }
12}
```

# Upgrade firmware

We can upgrade the firmware of the heart rate sensor through its bootloader.

- The bootloader is located at 0x08000000 0x08002000
- The application is located at 0x08002000 0x08020000

#### HARDWARE CONNECTION

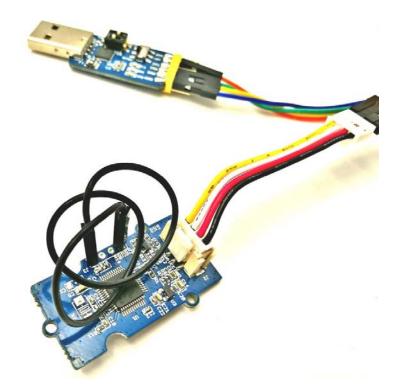

- USB to serial adapter is required
- UART (the Grove connector supports I2C and UART), when upgrade the firmware, the Grove interface run in UART mode.

| Grove-Finger-clip_Heart_Rate_Sensor | USB to Serial (TTL) Module&Adapter |
|-------------------------------------|------------------------------------|
| vcc                                 | vcc                                |
| GND                                 | GND                                |
| SDA                                 | ТХ                                 |
| SCL                                 | RX                                 |

#### SOFTWARE

- Download Tera Term Software
- Set UART Baud Rate as 115200

| Port:         | COM18  | ~ | ОК           |
|---------------|--------|---|--------------|
| Baud rate:    | 115200 | ~ |              |
| Data:         | 8 bit  | ~ | Cancel       |
| Paritv:       | none   | ~ |              |
| Stop:         | 1 bit  | ~ | <u>H</u> elp |
| Flow control: | none   | ~ |              |
| Transmit de   | lay    |   |              |

- Download firmware
- Select Grove Finger-clip Heart Rate Sensor.bin

| 🔟 Tera Term: 🕯   | Send file                                  | ×         |
|------------------|--------------------------------------------|-----------|
| 查找范围(I):         | Grove-Finger-clip_Heart_Rate_Sen: V        | 3 📂 🛄 🕶   |
| 名称               | ^                                          | 修改日期      |
| Grove - Fi       | nger-clip Heart Rate Sensor.bin            | 2015/3/24 |
|                  | nger-clip Heart Rate Sensor_bootloader.bin | 2015/3/24 |
| <                |                                            | >         |
| 文件名(N):          | Grove - Finger-clip Heart Rate Sensor.bin  | 打开(0)     |
| 文件类型(T):         | All(*.*) ~                                 | 取消        |
|                  |                                            | 帮助(H)     |
| Option<br>Binary |                                            |           |

• Downloading the firmware to Grove-Finger-clip\_Heart\_Rate\_Sensor

| 💻 Tera Term: Sen | d file                               | _     |          | $\times$ |  |
|------------------|--------------------------------------|-------|----------|----------|--|
|                  |                                      |       |          | _        |  |
| Filename:        | Filename: Finger-clip Heart Rate Ser |       |          |          |  |
| Fullpath:        | C:\Users\xyu6\Downloads\             |       |          |          |  |
| Bytes tran       | sferred:                             | 12600 | 0 (28.6% | \$)      |  |
| Elapsed tim 0:00 |                                      | )0    |          |          |  |
|                  |                                      |       |          |          |  |
| Close            | Pause                                |       | Help     |          |  |

• Firmware download successfully

| 🔟 COM18 - Tera Term VT                                                            |         | _         | × |
|-----------------------------------------------------------------------------------|---------|-----------|---|
| File Edit Setup Control Windo                                                     | ow Help |           |   |
| Invalid Number ! ==> The number should be                                         |         |           | ^ |
| ======================================                                            |         |           |   |
| Download Image To the STM32F1Dx Internal                                          | Flash   | - 1       |   |
| Upload Image From the STM32F1Dx Internal                                          | Flash   | - 2       |   |
| Execute The New Program                                                           |         | - 3       |   |
|                                                                                   |         |           |   |
| Invalid Number ! ==> The number should be<br>==================================== |         | r 3<br>== |   |
| Download Image To the STM32F10x Internal                                          | Flash   | - 1       |   |
| Upload Image From the STM32F10x Internal                                          | Flash   | - 2       |   |
| Execute The Neµ Program                                                           |         | - 3       |   |
|                                                                                   |         | ===       |   |
| Π                                                                                 |         |           | ~ |

**!!!NOTE:** Grove - Finger-clip Heart Rate Sensor provide heart rate measurements. However, it is not a medical device. To use the heart rate detection sensor on your wrist, finger or palm, you must:

- Fasten the sensor snugly makes tight contact with your skin and maintain table (no motion) while measuring to acquire accurate heart rate. If the sensor does not contact the skin well or have extreme motion while measuring that the heart rate will not be measured correctly.
- Sensor's performance is optimized with greater blood flow. On cold days or users have poor circulation(ex: cold hands, fingers and cold feet) the sensor performance (heart rate accuracy) can be impacted because of lower blood flow in the measuring position.

## Resource

- Grove Finger-clip Heart Rate Sensor eagle file
- Grove Finger-clip Heart Rate Sensor bin file

# **Tech Support**

Please submit any technical issue into our forum.